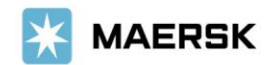

お客様各位

**Customer** Advisory

2021 年 12 月吉日

マースク AS 財務部

### **MyFinance –** 請求書ダウンロード方法のご案内

拝啓 貴社益々ご清祥のこととお喜び申し上げます。 平素は格別のご高配を賜り、厚く御礼申し上げます。

お客様の業務効率化・スピーディな処理のために、いつでも MyFinance より請求書をダウンロード頂くことが可能 でございます。請求書のダウンロード方法につきまして、下記ご案内申し上げます。

本件に関しご不明な点等につきましては、財務会計部 中国·成都財務会計サービスセンター(E メール [JP.Payment.Ocean@maersk.com](mailto:JP.Payment.Ocean@maersk.com))までご連絡ください。 それは こうしゃ あいかん 敬具

記

#### 請求書のダウンロード方法

**Step 1. maersk.com** → **Manage/**船積み管理 または右上の三本線 のメニューより **MyFinance** をクリック → **LOGIN** ボタンをクリック。

Maersk.com を初めてご用の方はユーザー登録をお願いいたします。

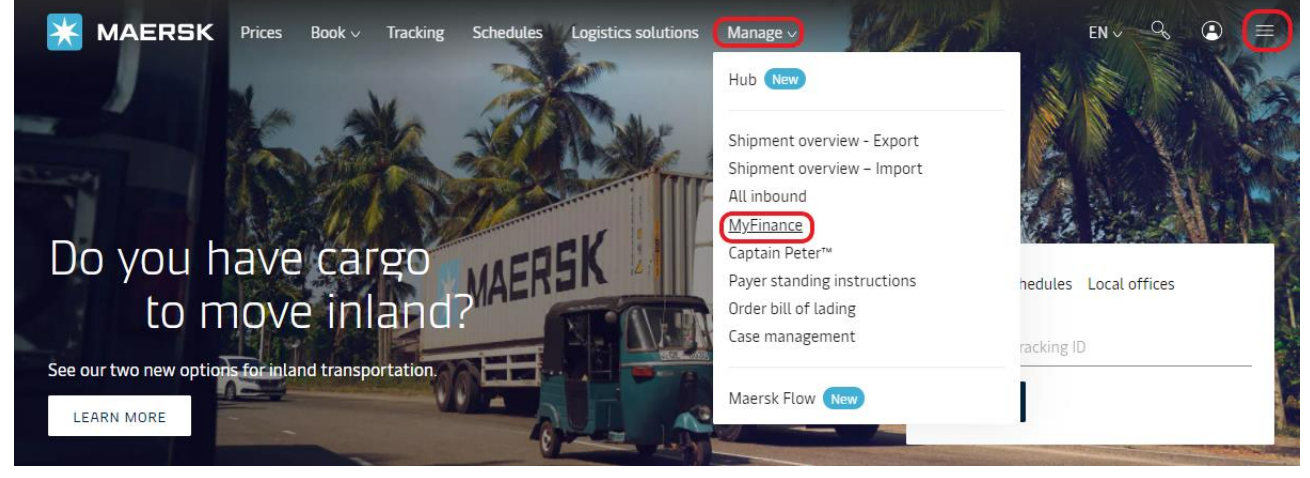

or

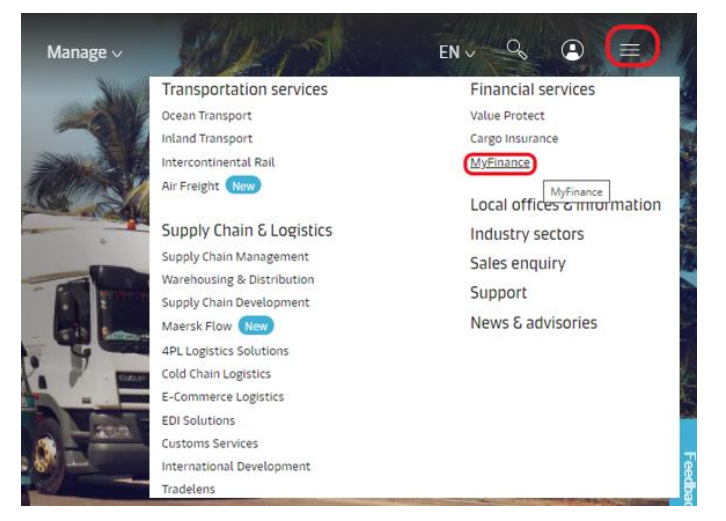

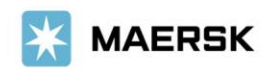

# 初めて、**MyMaesrk** をお使いになる場合は、**Login ID** と **Password** を入力ください。

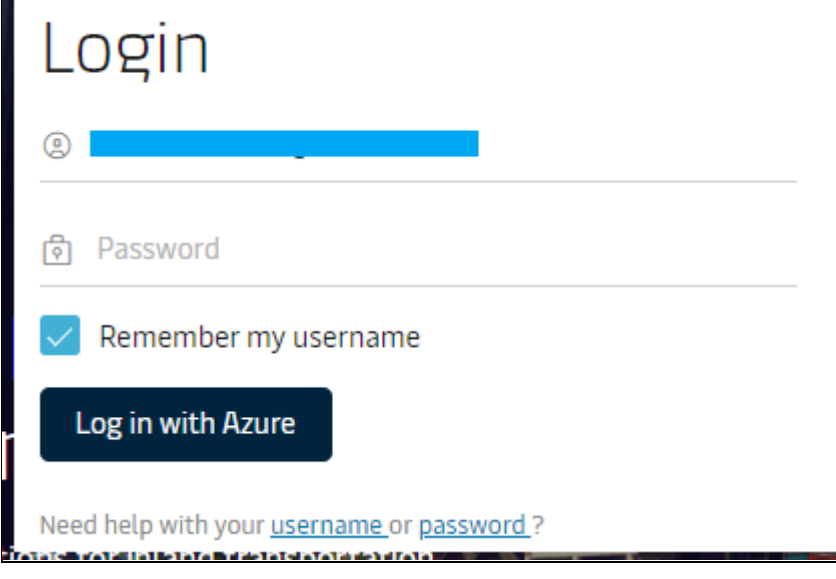

荷主様用 →**3 rd Party** 様による立替払いについては **Step.4** へ

**Step 2. Open**(未払い)タブに、**Open Invoices (**未払いの請求書**)**が表示されるので、ダウンロードし たい **invoice number** に☑を入れます。すると右下に **3** つのアイコンが現れます。

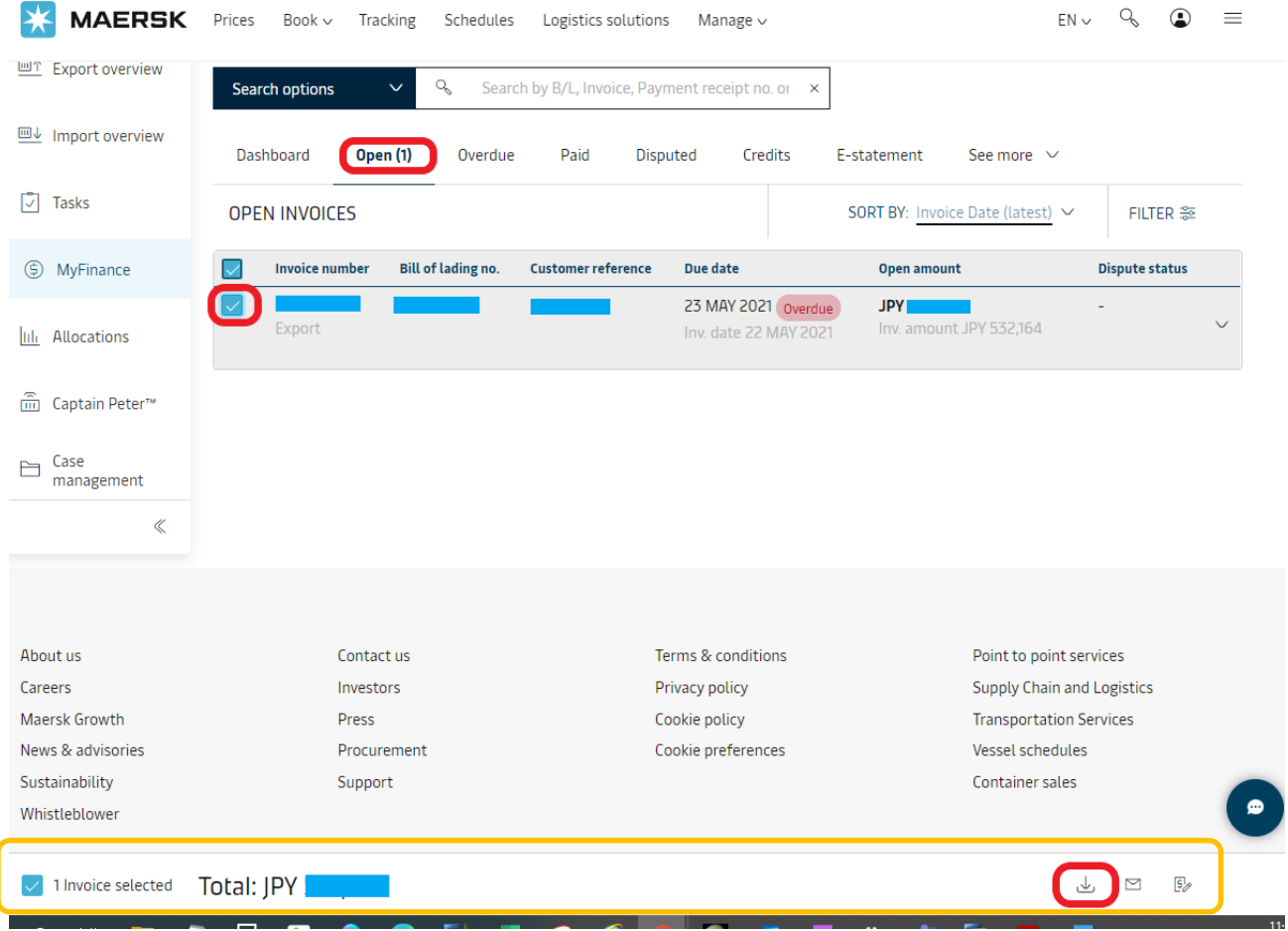

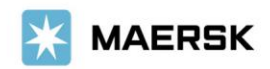

## **Step 3. 一番左がダウンロードボタンなので、 ♥ マークになる場所でクリックください。ダウンロード** ができると左下に **PDF** が作成されますので、必要に応じて請求書を保存ください。

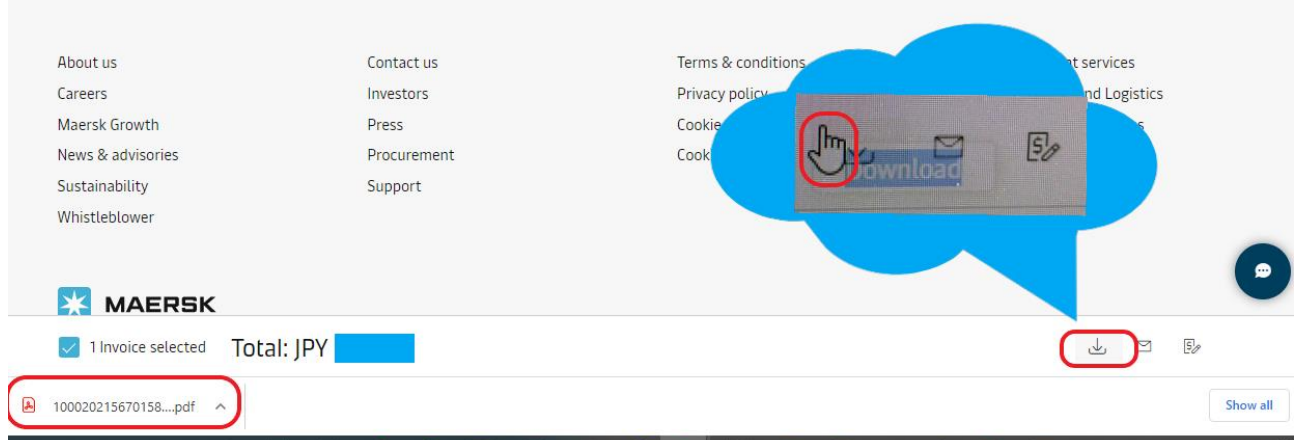

# **3rd party** 様用 (**Step.1** からのつづき)

#### **See More'**から **3 rd Party Invoice search** をクリック。

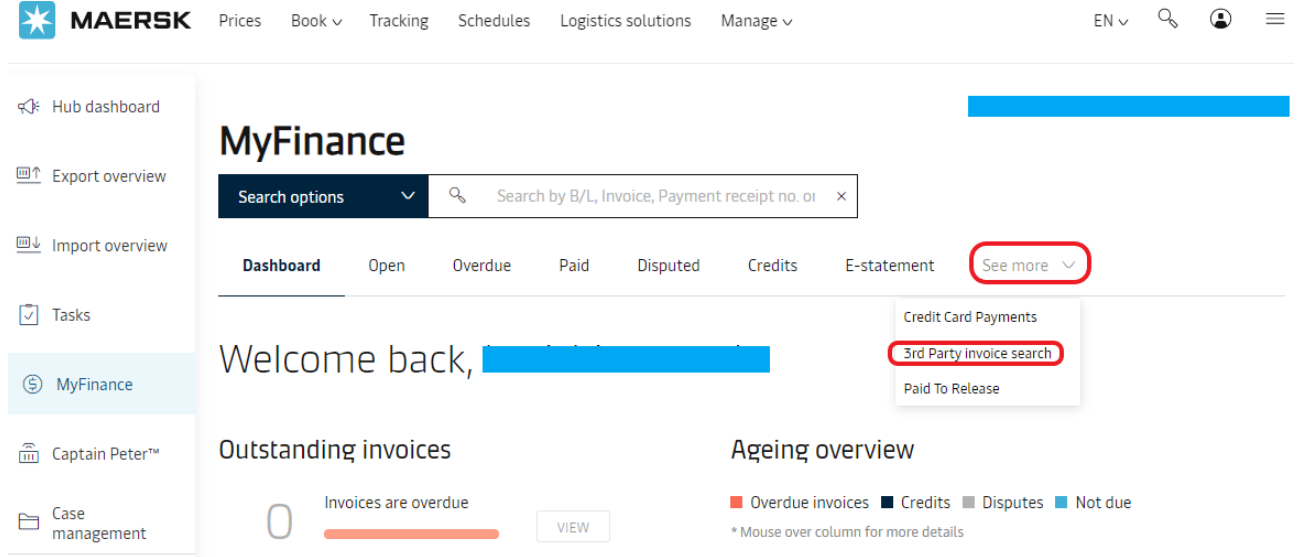

### **Step 3.** 次に、**Old My Finance** へ画面遷移するために **under construction** のメッセージが出るの で、**REDIRECT** をクリックください。

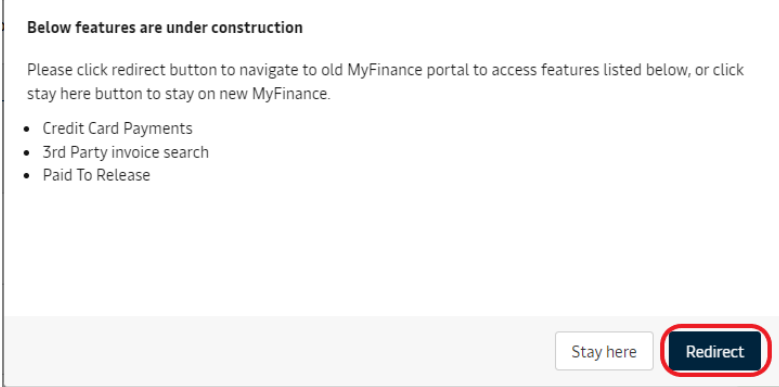

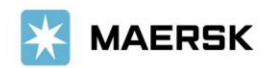

**Step 4.** メニューバーが英語表記の場合は、**Profile** より **Japanese** を選択し、**Change Language** を クリック。(注)請求書閲覧の場合のみ日本語表記を推奨しています。

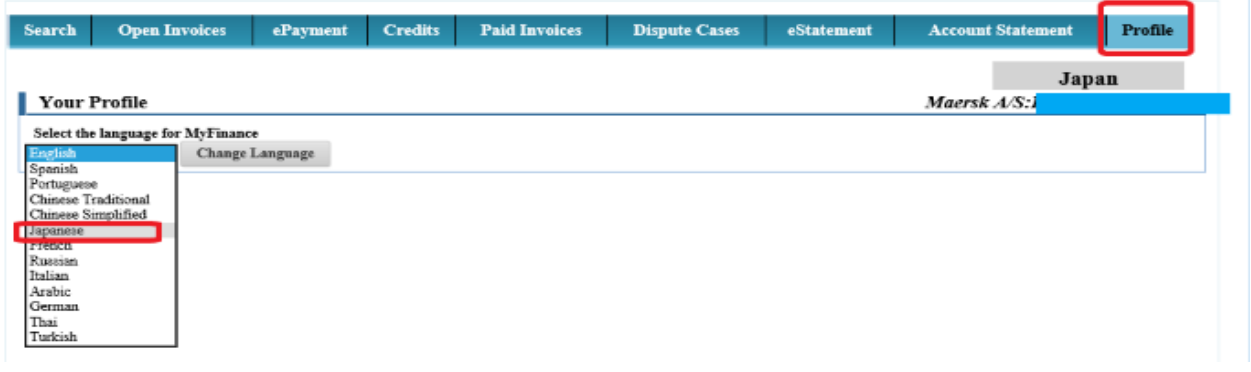

**Step 5.** 「検索」ボタンをクリック、**'I'm an Agent'**を選択いただき、該当 **BL** 番号を入力のうえ、左下の **Search** ボタンをクリック。

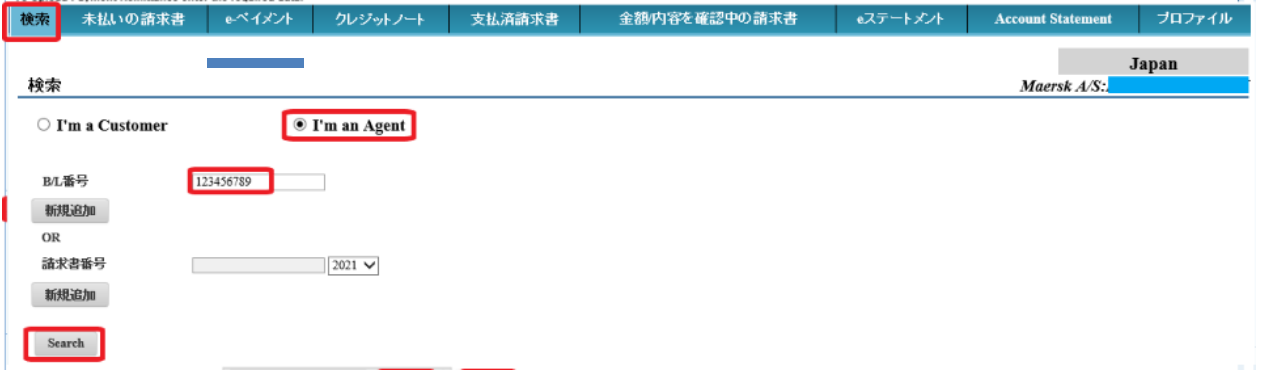

**Step 6.** 「アクション」欄の をクリックすると、該当の請求書を開く**/**保存が可能です。(但し、**Local Charge** のみの開示となりますため、海上運賃(**Base Ocean Freight**) につきましては、コンサイニー様や シッパー様よりお取り寄せください。)

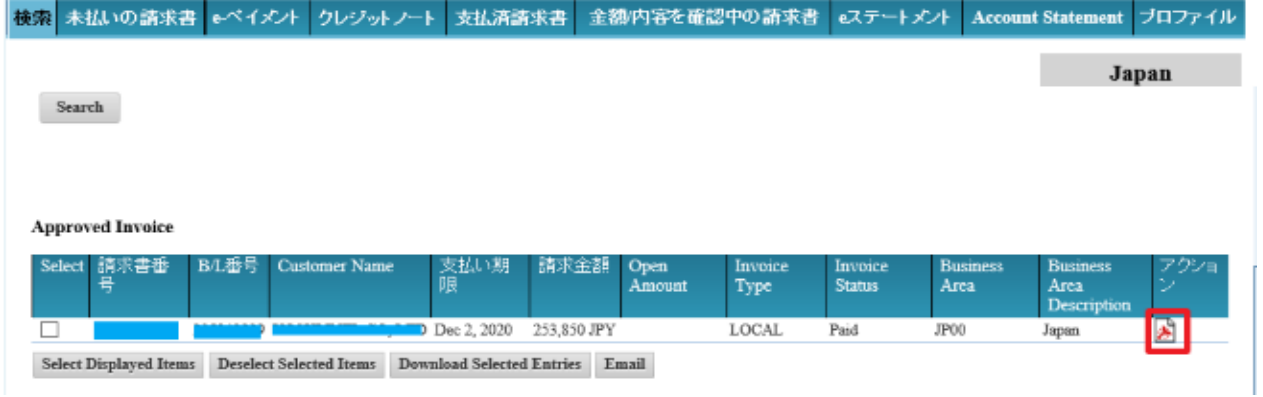

以上

なお、お支払は、請求書に記載の通貨でご手配頂きますようお願いいたします。